# TANGO® software

## **GUÍA DE IMPLEMENTACIÓN**

### NEXO ECOMMERCE

*Puesta en marcha de nexo Ecommerce*

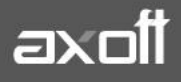

#### **PUESTA EN MARCHA DE NEXO ECOMMERCE**

En este documento se detallan los pasos de configuración en Tango y en el administrador del sitio para la puesta en marcha de nexo Ecommerce.

#### **Configuración en Tango**

#### **1) Definición de artículos publicables**

Para comenzar a configurar la tienda virtual, lo primero que tiene que definir son los artículos que se van a publicar. Puede hacerlo individualmente por artículo, ingresando al módulo de Stock en Archivos  $\rightarrow$  Actualizaciones  $\rightarrow$  Artículos.

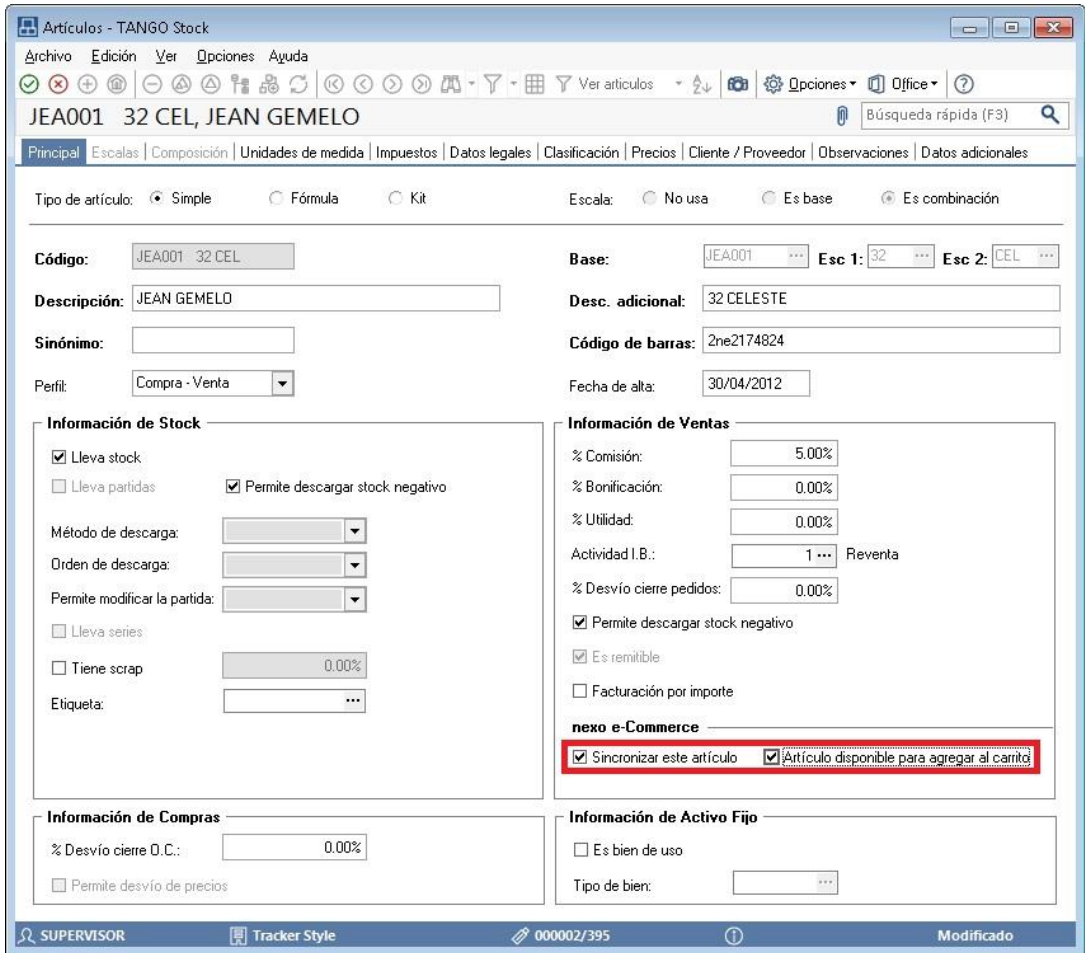

O de forma masiva, ingresando al módulo de Stock en Archivos  $\rightarrow$  Actualizaciones  $\rightarrow$ Actualización masiva de artículos.

**AXOFT ARGENTINA S.A.** Cerrito 1186 Piso 2º - CP C1010AAX Buenos Aires – Argentina [www.axoft.com](http://www.axoft.com/)

**TANGO CENTRO DE CLIENTES** Cerrito 1214 - CP C1010AAZ Buenos Aires – Argentina +54 (011) 5031-8264 - +54 (011) 4816-2620

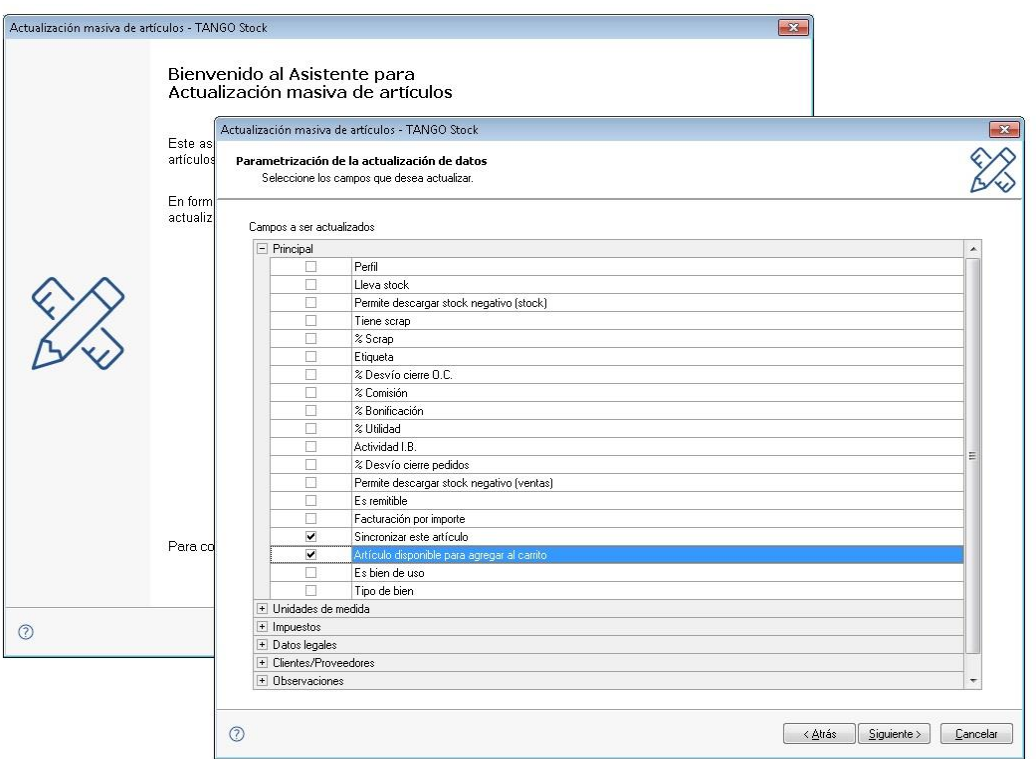

En ambos casos tiene que tildar las opciones **Sincronizar este artículo** (indica que este artículo subirá a tu tienda) y **Artículo publicado en la tienda** (indica que el artículo está publicado en tu tienda). Tenga en cuenta que igualmente va a poder editar estos Parámetros en su tienda virtual.

**#Nota:** Sugerimos que tilde la opción "Artículo publicado en la tienda" cuando termine de colocar las fotos y descripciones de los productos.

#### **2) Sincronización de stock**

Puede sincronizar el stock de sus artículos con la tienda virtual. Para hacerlo, ingrese desde el módulo de Stock en Archivos → Actualizaciones → Depósitos, y tilde la opción "Sincroniza saldos de stock con nexo Ecommerce"

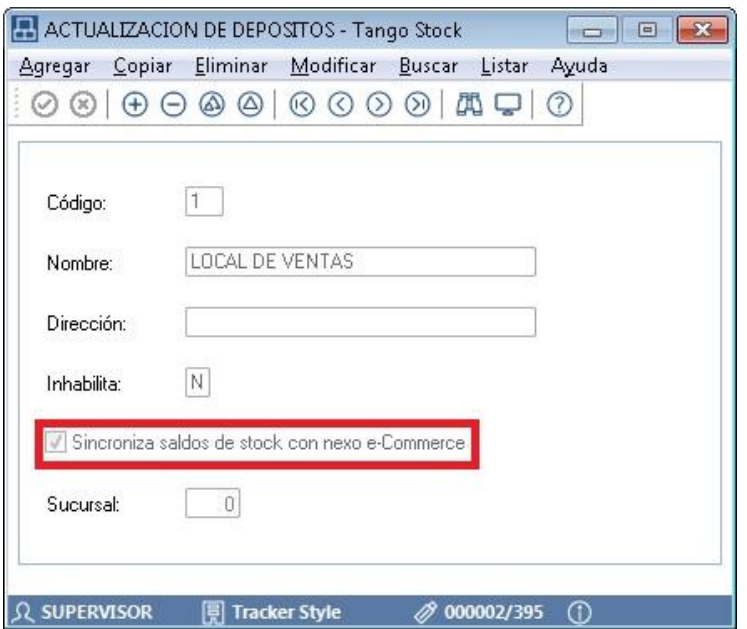

#### **3) Definir la información a publicar**

#### Subí los precios de los artículos

Los artículos se suben a su tienda virtual de forma automática con el precio asignado a la lista de precios asociada. Las listas de precios consideradas, son las que configuras dentro de Tango Sync desde la opción "Definir Información a publicar".

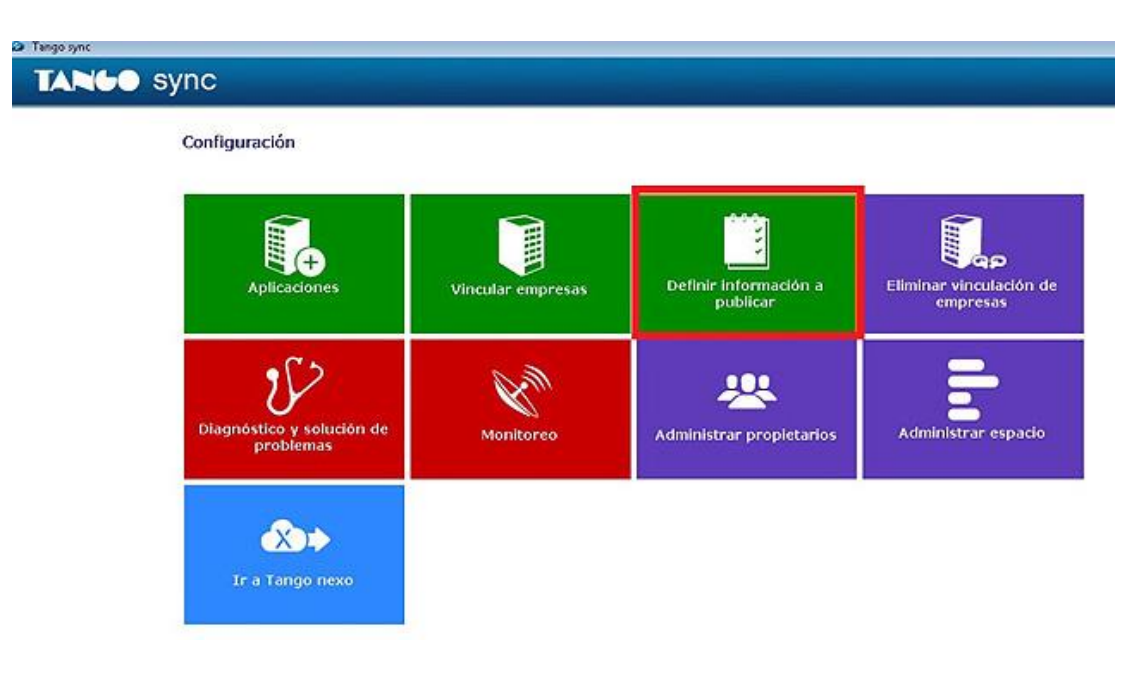

**AXOFT ARGENTINA S.A.** Cerrito 1186 Piso 2º - CP C1010AAX Buenos Aires – Argentina [www.axoft.com](http://www.axoft.com/)

**TANGO CENTRO DE CLIENTES** Cerrito 1214 - CP C1010AAZ Buenos Aires – Argentina +54 (011) 5031-8264 - +54 (011) 4816-2620

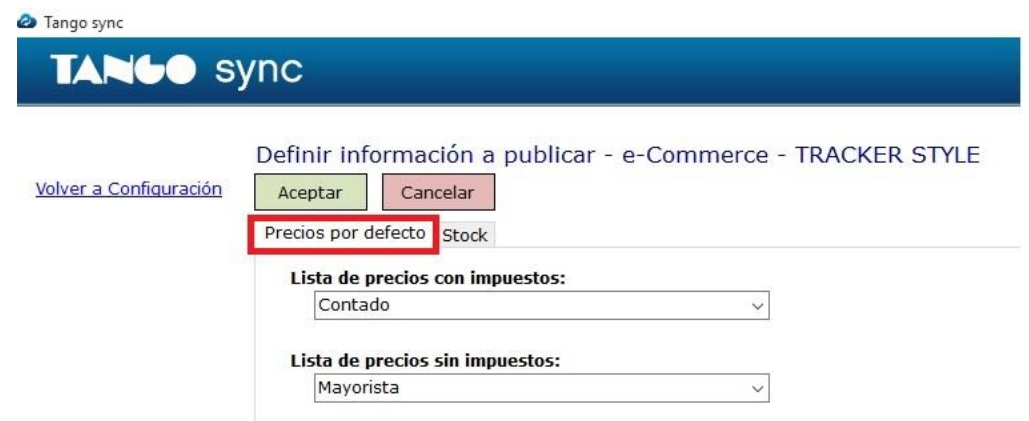

#### Definí los controles sobre el stock

Desde la solapa de Stock configure cómo será el comportamiento de sus artículos en la tienda virtual cuando no haya stock, cuando defina un stock mínimo y por otro lado, si quiere mostrar las leyendas de Stock disponible / Agotado con la cantidad que efectivamente tiene en sus depósitos.

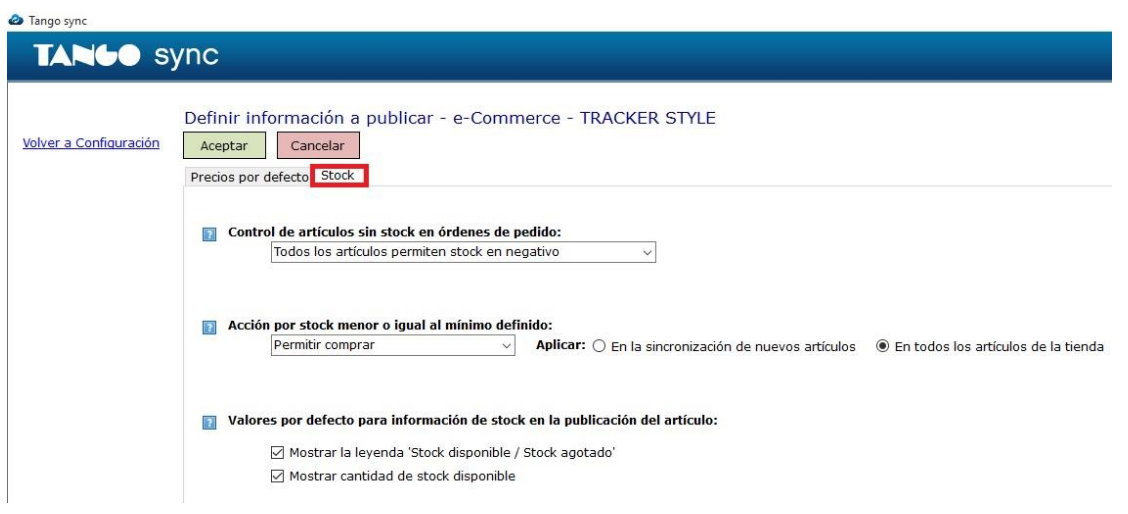

**Control de artículos sin stock en órdenes de pedido:** este campo indica cómo se comportaran los artículos en nube cuando no tengan stock.

Las opciones de este campo son las siguientes:

- Criterio aplicado en Tango: los artículos que en Tango permiten descargar stock en negativo, se pueden incluir en órdenes de pedido incluso cuando no tengan stock disponible. Este es el valor por defecto.
- Ningún artículo permite stock en negativo: solamente se podrán incluir en órdenes de pedido los artículos que tengan stock disponible.

**AXOFT ARGENTINA S.A.** Cerrito 1186 Piso 2º - CP C1010AAX Buenos Aires – Argentina [www.axoft.com](http://www.axoft.com/)

**TANGO CENTRO DE CLIENTES** Cerrito 1214 - CP C1010AAZ Buenos Aires – Argentina +54 (011) 5031-8264 - +54 (011) 4816-2620

- Todos los artículos permiten stock en negativo: todos los artículos, ya sea que tengan o no stock disponible, se podrán incluir en órdenes de pedido.
- Criterio aplicado en Tango en el alta pero editable en nube: esta opción está pensada para que el administrador puede manejar en nube, en cada producto, si el mismo se puede incluir en órdenes cuando no tenga stock.

Durante el alta (sincronización) del artículo en nexo e-Commerce, se parametriza en nube si dicho producto se podrá incluir en órdenes de pedido cuando no tenga stock, dependiendo si en Tango el artículo permite descargar stock en negativo. Cuando desee cambiar el comportamiento de dicho artículo en su tienda en la web, deberá editar este parámetro en el Administrador de productos de nexo e-Commerce.

**Acción por stock menor o igual al mínimo definido:** desde esta opción usted puede indicar la acción que tomará la publicación del artículo al alcanzar la cantidad mínima de stock.

Las opciones de este campo son las siguientes:

- Permitir comprar: el artículo podrá seguir siendo incluido en órdenes de pedido cuando alcance y/o esté por debajo del stock mínimo indicado para dicho artículo.
- Desactivar el botón comprar: el artículo aparecerá publicado cuando alcance y/o esté por debajo del stock mínimo indicado para dicho artículo, pero el botón "Comprar" no funcionará, con lo cual no se podrá incluir el artículo en la orden de pedido.
- No publicar el artículo: cuando el producto alcance y/o esté por debajo del stock mínimo indicado para dicho artículo, el mismo no aparecerá publicado.

Aplicar a:

- En la sincronización de nuevos artículos: seleccione esta opción para que la selección del campo anterior sea aplicada como valor por defecto solamente a los artículos que se den de alta por sincronización en nexo e-Commerce. Tenga en cuenta que este cambio no se aplicará en sincronizaciones por modificación de artículos o en artículos que fueron sincronizados anteriormente.
- En todos los artículos de la tienda: para aplicar la opción seleccionada en el campo anterior a todos los artículos que ya existen en la tienda. El campo también será utilizado como valor por defecto para las sincronizaciones por alta de nuevos artículos en nexo e-Commerce.

**Valores por defecto para información de stock en la publicación del artículo:** los campos de esta sección permiten indicar si desea que en la publicación se presente el mensaje "Sin stock" cuando el artículo no tenga stock disponible, caso contrario, que aparezca el mensaje "Stock disponible", pudiendo también elegir si se presenta la cantidad de stock disponible en la publicación del artículo.

Estos campos únicamente definen el valor por defecto para el alta del artículo. Luego, el administrador puede cambiar estos valores en el Administrador de productos en nexo e-Commerce.

#### **4) Configuración para pagos con tarjeta de crédito**

En el módulo de Tesorería en Archivos-> Tarjetas-> Terminales POS defina la terminal para el servidor de **SPS Decidir** y configure las tarjetas habilitadas.

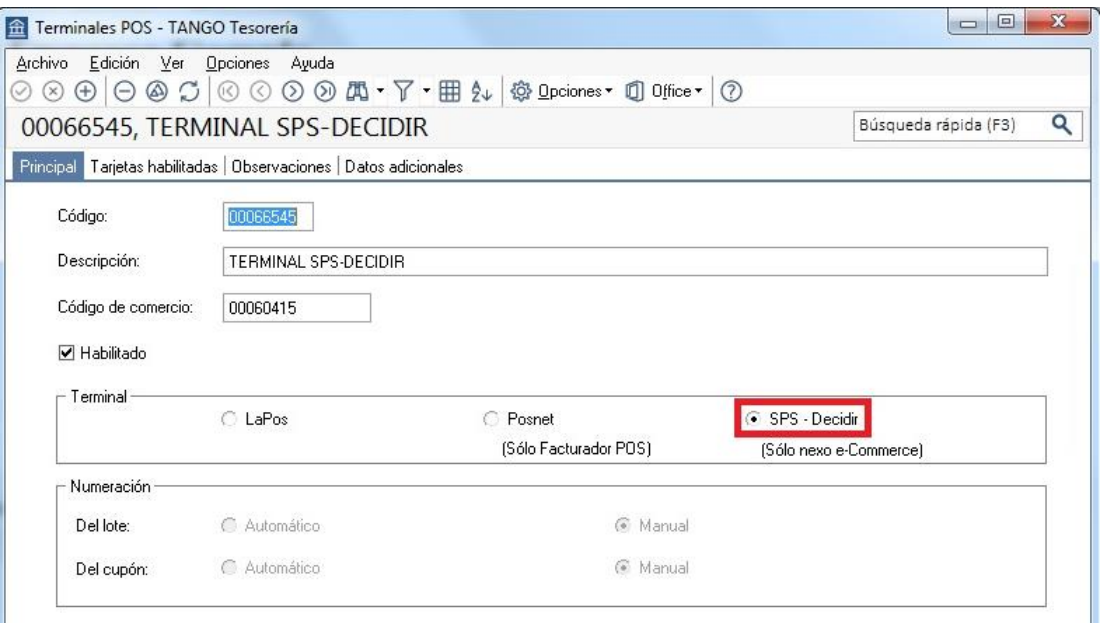

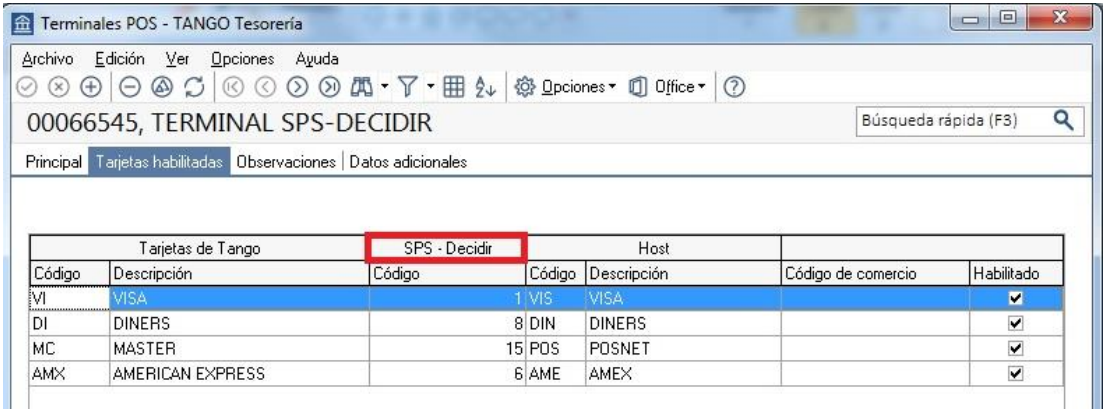

**AXOFT ARGENTINA S.A.** Cerrito 1186 Piso 2º - CP C1010AAX Buenos Aires – Argentina [www.axoft.com](http://www.axoft.com/)

**TANGO CENTRO DE CLIENTES** Cerrito 1214 - CP C1010AAZ Buenos Aires – Argentina +54 (011) 5031-8264 - +54 (011) 4816-2620

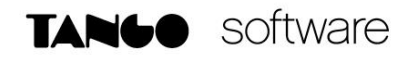

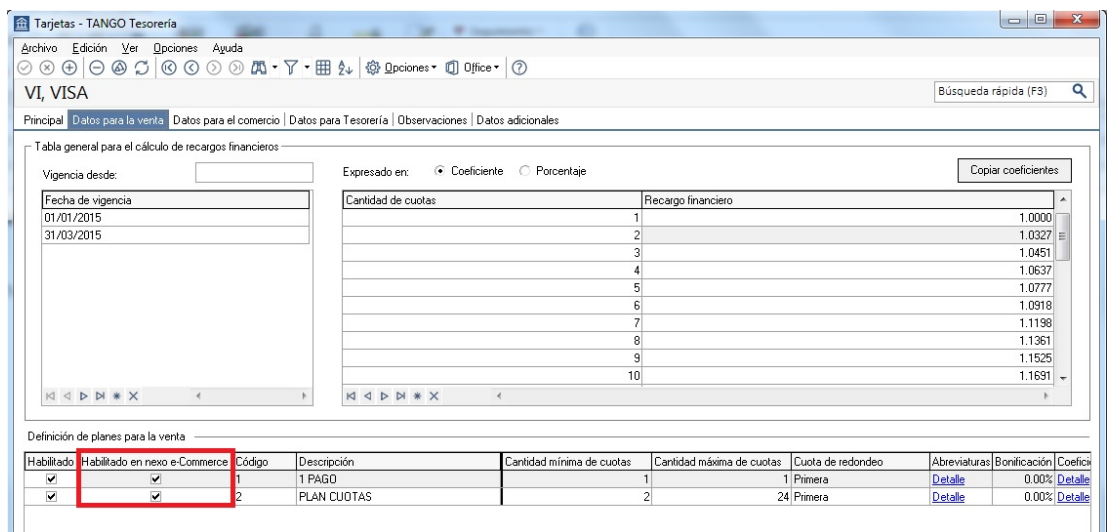

También acceda desde Archivos-> Tarjetas-> Tarjetas y habilite los planes para la venta de cada una de ellas.

#### **Administrador del sitio.**

#### Configuración Inicial

#### **1) Asignación de los artículos a las categorías**

Dentro del administrador de su tienda virtual puede configurar todo lo referido a diseño, estética, productos, marcas, etc. de todos sus productos.

Para asignar los artículos a las categorías, ingrese desde Catálogo →Categorías→Vista de Lista o de Árbol.

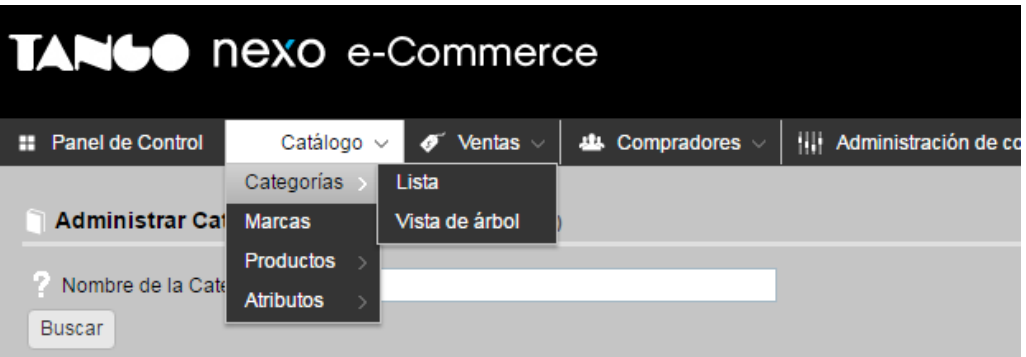

**AXOFT ARGENTINA S.A.** Cerrito 1186 Piso 2º - CP C1010AAX Buenos Aires – Argentina [www.axoft.com](http://www.axoft.com/)

**TANGO CENTRO DE CLIENTES** Cerrito 1214 - CP C1010AAZ Buenos Aires – Argentina +54 (011) 5031-8264 - +54 (011) 4816-2620

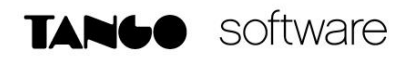

Luego seleccioná **Añadir Nuevo.**

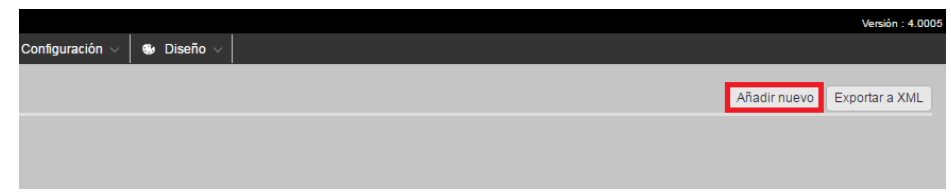

Ingrese la Información de categoría como ser su nombre, foto y categoría superior que le corresponda.

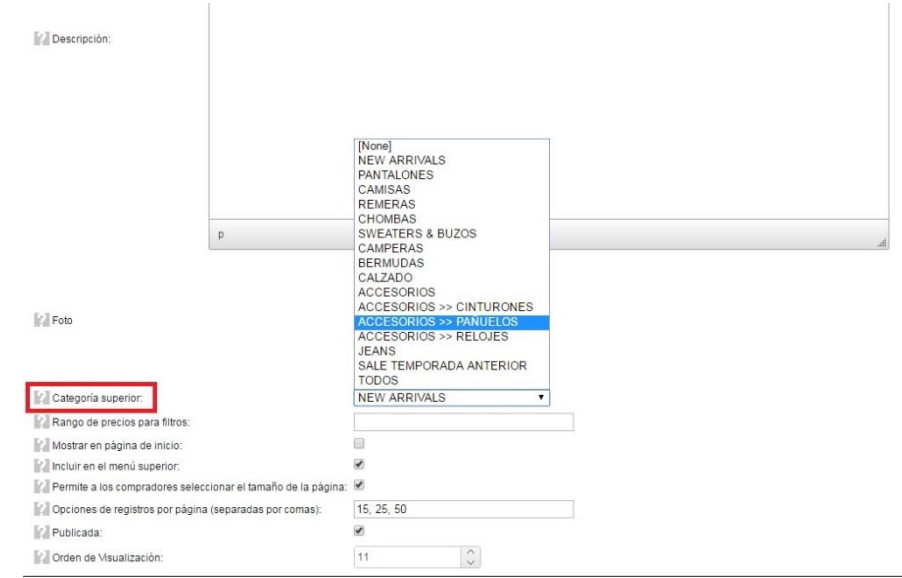

Luego desde la solapa Productos, añadí los productos que se encuentran dentro de esta Categoría.

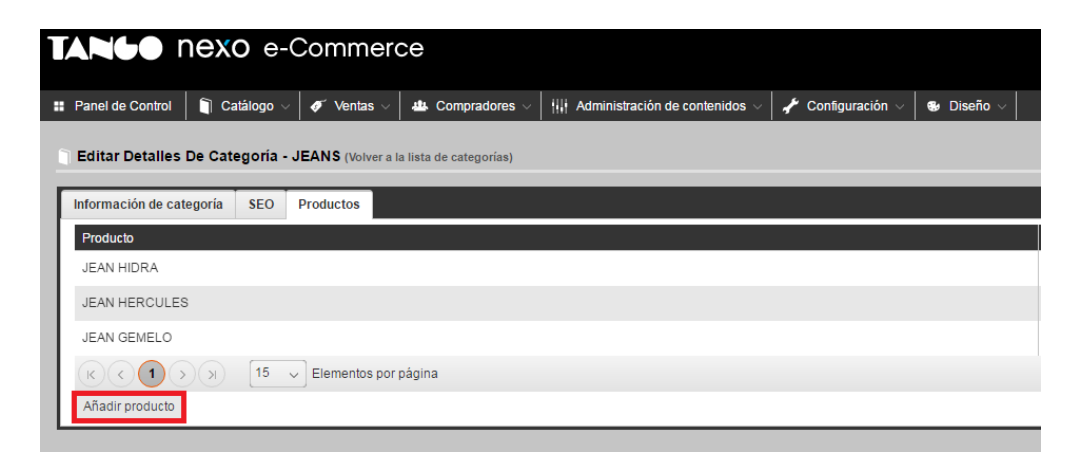

**AXOFT ARGENTINA S.A.** Cerrito 1186 Piso 2º - CP C1010AAX Buenos Aires – Argentina [www.axoft.com](http://www.axoft.com/)

**TANGO CENTRO DE CLIENTES** Cerrito 1214 - CP C1010AAZ Buenos Aires – Argentina +54 (011) 5031-8264 - +54 (011) 4816-2620

#### **2) Definición de la estética e información de los artículos.**

Ingresá a Catálogo → Productos→ Administrar productos.

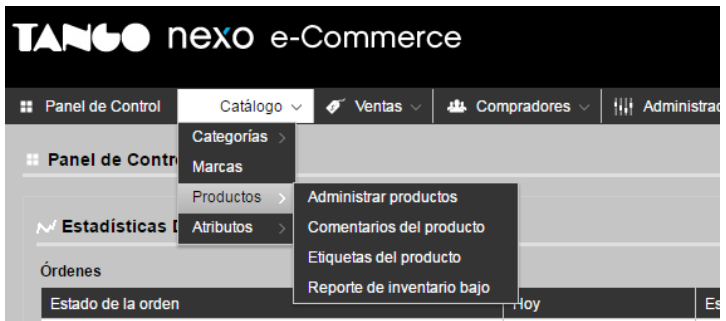

Luego ingrese desde Editar.

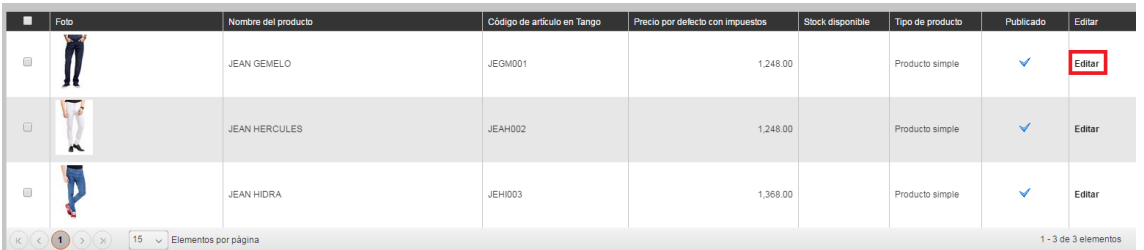

Desde la solapa de Información del producto, puede ingresar el nombre, características, descripciones, precios, costos, etc.

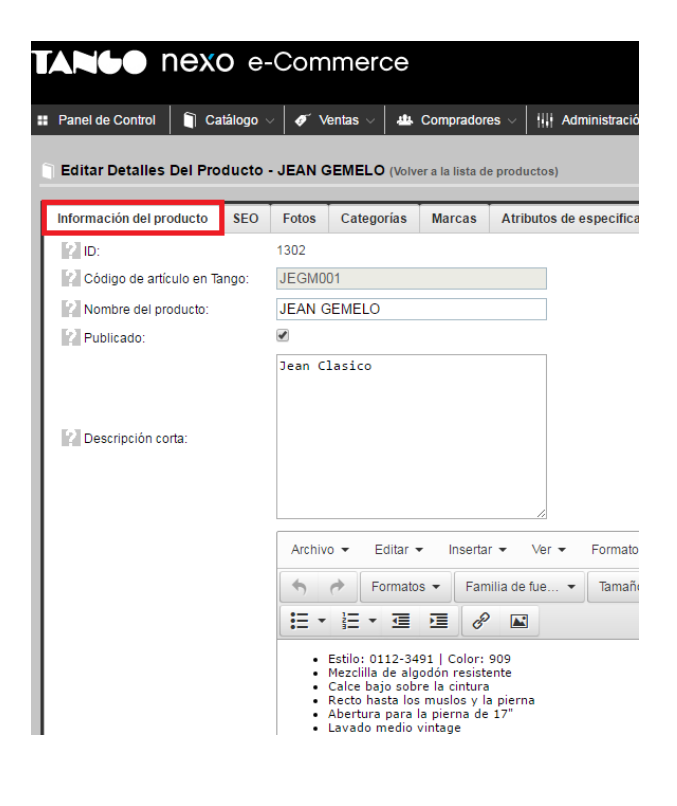

**AXOFT ARGENTINA S.A.** Cerrito 1186 Piso 2º - CP C1010AAX Buenos Aires – Argentina [www.axoft.com](http://www.axoft.com/)

**TANGO CENTRO DE CLIENTES** Cerrito 1214 - CP C1010AAZ Buenos Aires – Argentina +54 (011) 5031-8264 - +54 (011) 4816-2620

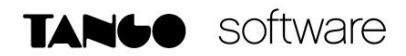

Ingrese desde la solapa Fotos para añadir una o más fotos.

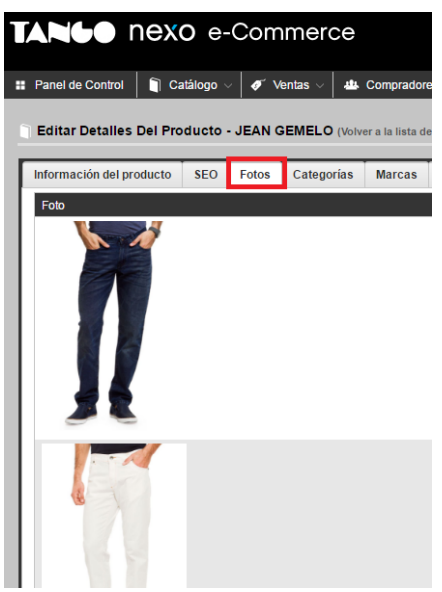

Ingreso de los atributos de los productos

Los atributos corresponden a las características de sus productos, como ser su color, peso, presentación, tamaño, etc.

Si maneja escalas las mismas se suben automáticamente dentro del proceso "Atributos del producto". Por otro parte, los Atributos de especificación son características particulares que puede definir para usarlos como filtros adicionales.

Ingrese los atributos de sus productos desde Catálogo → Atributos → Atributos del Producto o los atributos de especificación desde Catálogo  $\rightarrow$  Atributos  $\rightarrow$  Atributos de especificación.

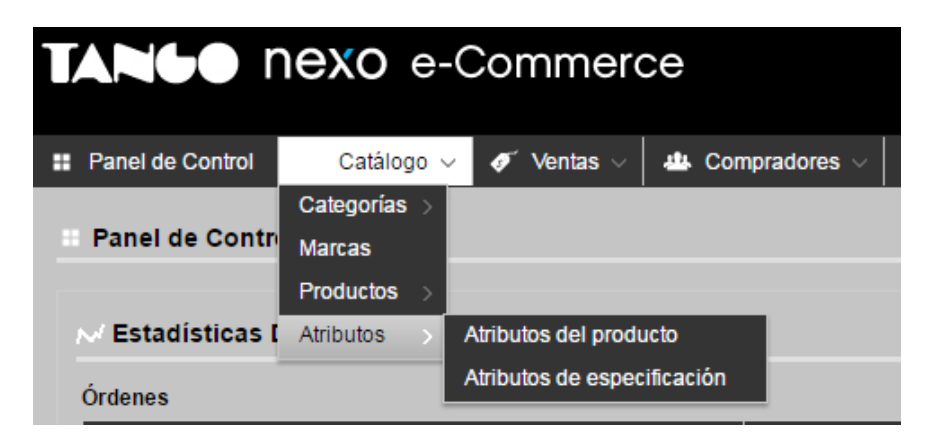

Seleccione Añadir nuevo, para dar de alta un atributo.

**AXOFT ARGENTINA S.A.** Cerrito 1186 Piso 2º - CP C1010AAX Buenos Aires – Argentina [www.axoft.com](http://www.axoft.com/)

**TANGO CENTRO DE CLIENTES** Cerrito 1214 - CP C1010AAZ Buenos Aires – Argentina +54 (011) 5031-8264 - +54 (011) 4816-2620

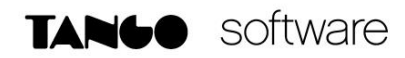

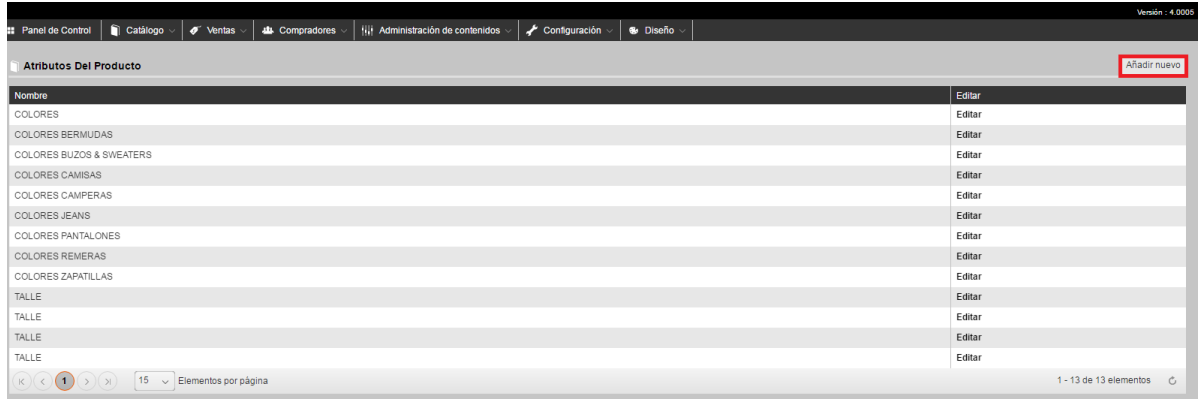

#### Artículos con escalas

Los artículos con escalas que llevan stock, se sincronizan desde Tango hacia nexo e-Commerce de igual manera y en las mismas situaciones que los artículos simples.

En nexo e-Commerce los parámetros relacionados al stock de los artículos escala se configuran en la solapa Atributos del producto $\rightarrow$ Combinaciones de atributo del artículo base correspondiente.

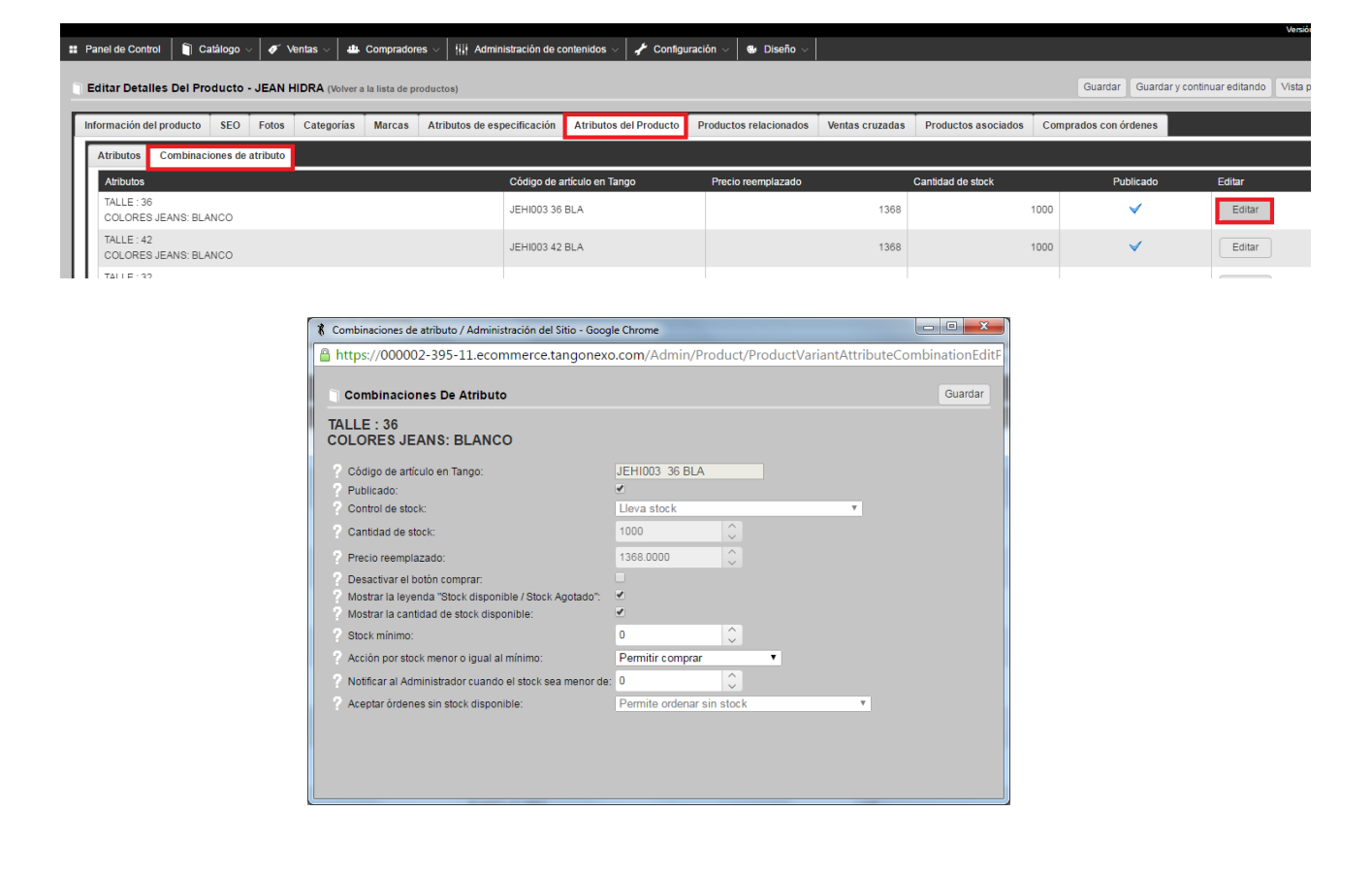

**AXOFT ARGENTINA S.A.** Cerrito 1186 Piso 2º - CP C1010AAX Buenos Aires – Argentina [www.axoft.com](http://www.axoft.com/)

**TANGO CENTRO DE CLIENTES** Cerrito 1214 - CP C1010AAZ Buenos Aires – Argentina +54 (011) 5031-8264 - +54 (011) 4816-2620

Edite el registro de la combinación de escalas para configurar los parámetros de stock.

Tenga en cuenta que los artículos base en **nexo e-Commerce** no llevan parametrización de stock, por lo tanto, la configuración de parámetros de stock debe ser realizada en cada artículo escala en forma individual.

Desde la solapa de Atributos, al editar los Valores accede a la edición de los valores de escalas. Entre ellos puede asignar las fotos correspondientes a cada valor.

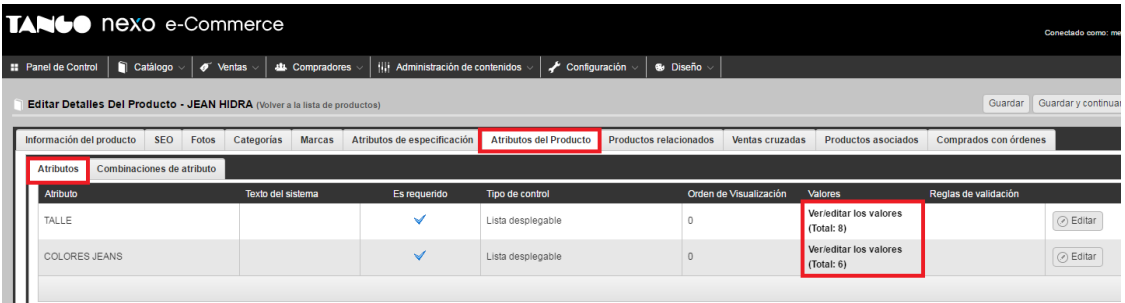

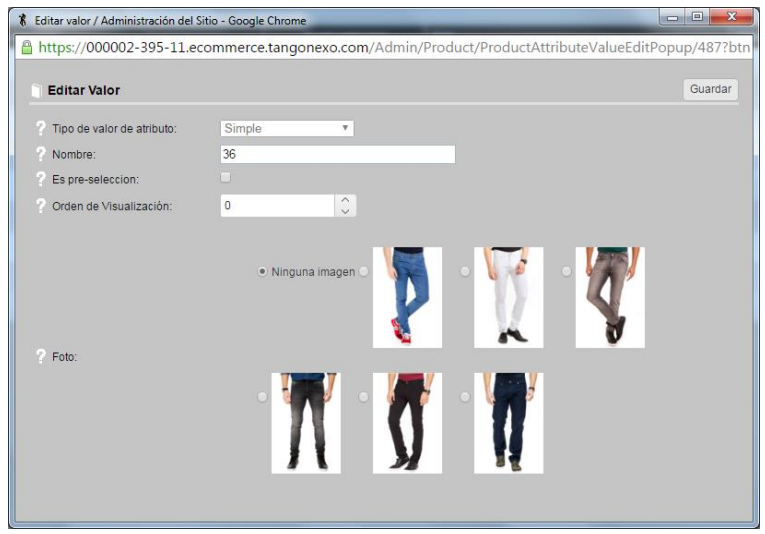

#### **3) Configuración de los textos del sitio**

Defina todos los textos de su sitio ingresando desde Administración de contenidos → Textos del sitio.

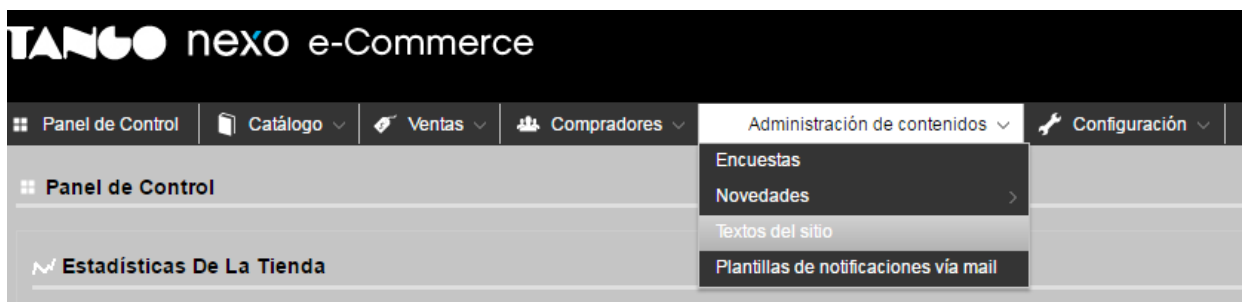

Cuenta con textos defecto que puede Editar.

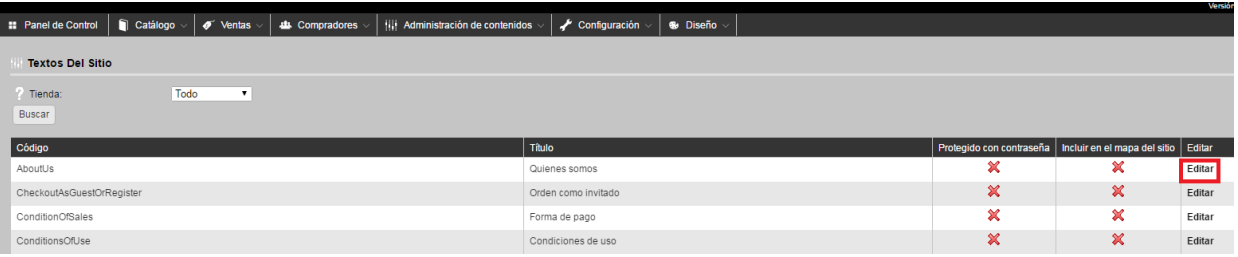

Para modificar el Título, cuerpo, etc.

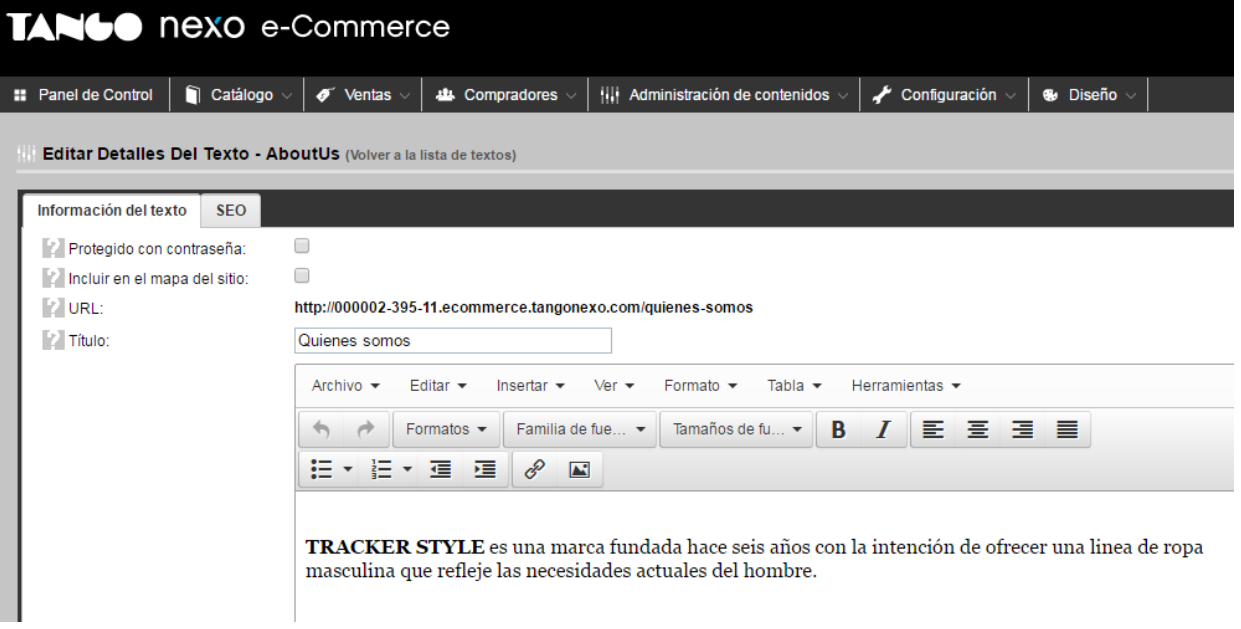

#### **4) Definición del tema**

Seleccione el tema a utilizar en el sitio. Tiene varias opciones que le ofrece el administrador.

Ingrese desde Diseño → Tema Nitro → Configuración. Aquí puede elegir el color del tema, y también puede subir la imagen del logo de su empresa.

**TANGO CENTRO DE CLIENTES** Cerrito 1214 - CP C1010AAZ Buenos Aires – Argentina +54 (011) 5031-8264 - +54 (011) 4816-2620

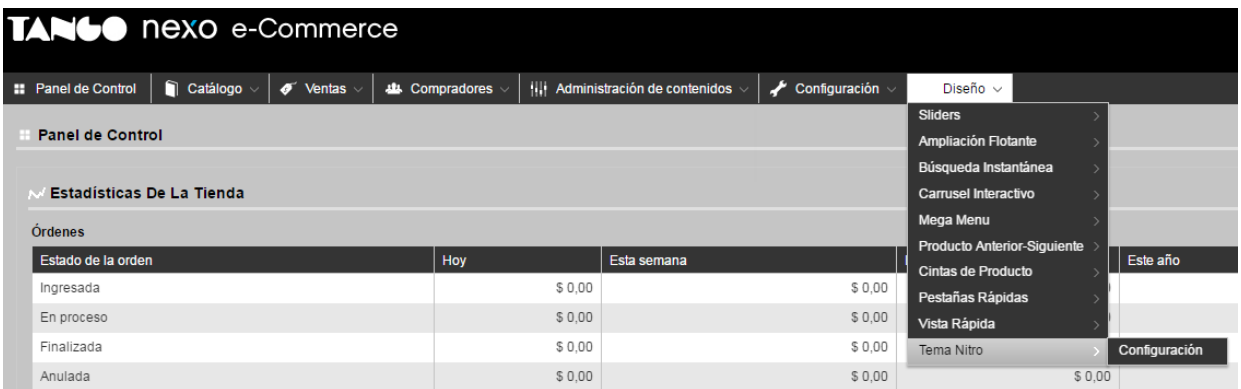

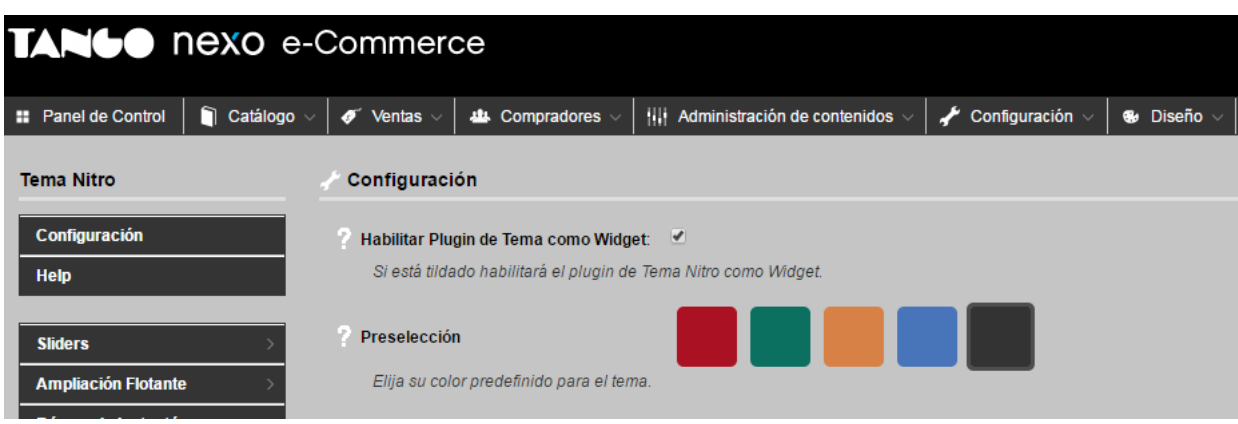

#### Configuración avanzada

#### **1) Alta de Marcas**

Defina todas las Marcas de sus productos ingresando desde Catálogo → Marcas.

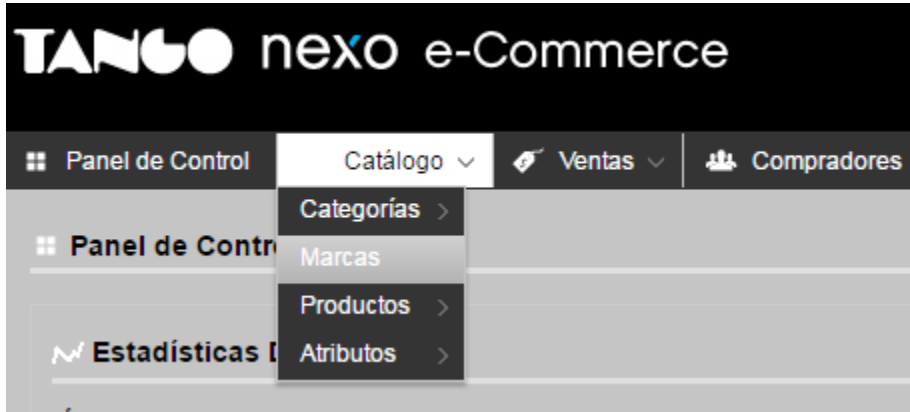

**AXOFT ARGENTINA S.A.** Cerrito 1186 Piso 2º - CP C1010AAX Buenos Aires – Argentina [www.axoft.com](http://www.axoft.com/)

**TANGO CENTRO DE CLIENTES** Cerrito 1214 - CP C1010AAZ Buenos Aires – Argentina +54 (011) 5031-8264 - +54 (011) 4816-2620

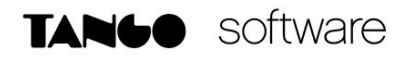

Presione Añadir nuevo para ingresar el nombre de la Marca.

Y desde la solapa de Productos, asigne los productos a esa Marca.

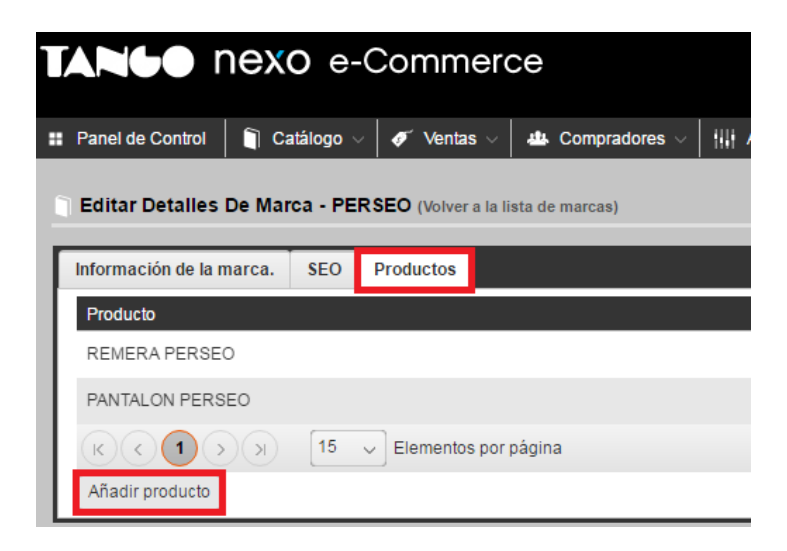

#### **2) Configuración de los Sliders.**

Puede configurar las imágenes que se visualizan en su tienda pudiendo determinar el orden de visualización, efecto de transición, entre otras opciones.

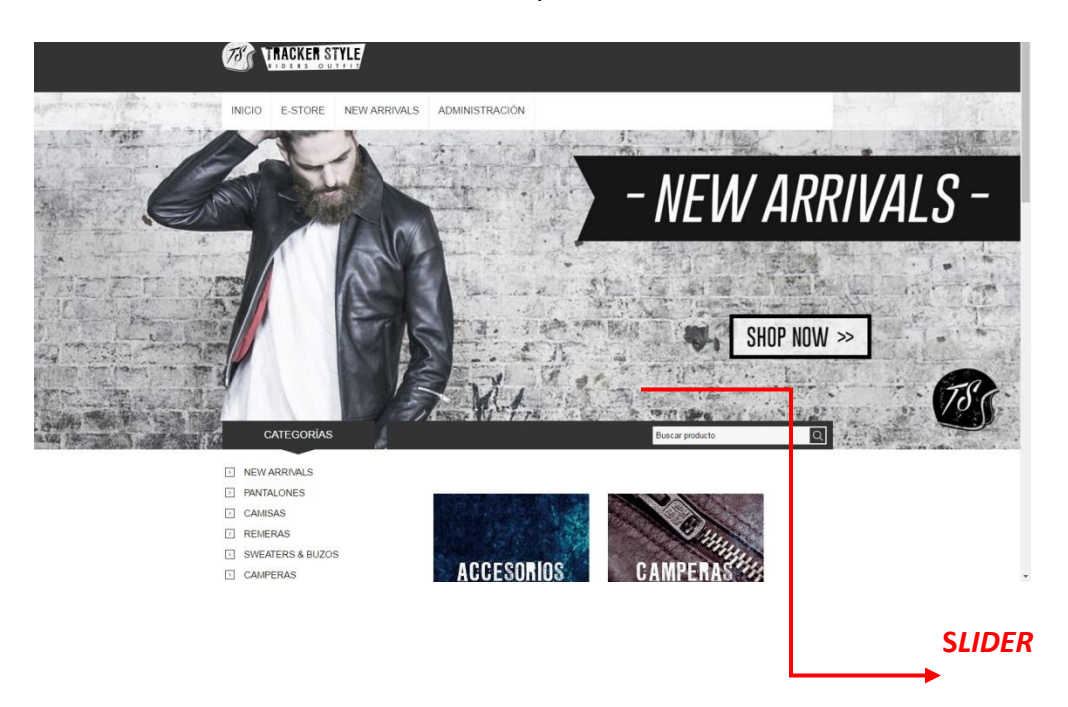

**AXOFT ARGENTINA S.A.** Cerrito 1186 Piso 2º - CP C1010AAX Buenos Aires – Argentina [www.axoft.com](http://www.axoft.com/)

**TANGO CENTRO DE CLIENTES** Cerrito 1214 - CP C1010AAZ Buenos Aires – Argentina +54 (011) 5031-8264 - +54 (011) 4816-2620

Ingrese desde Diseño → Sliders → Administrar Sliders.

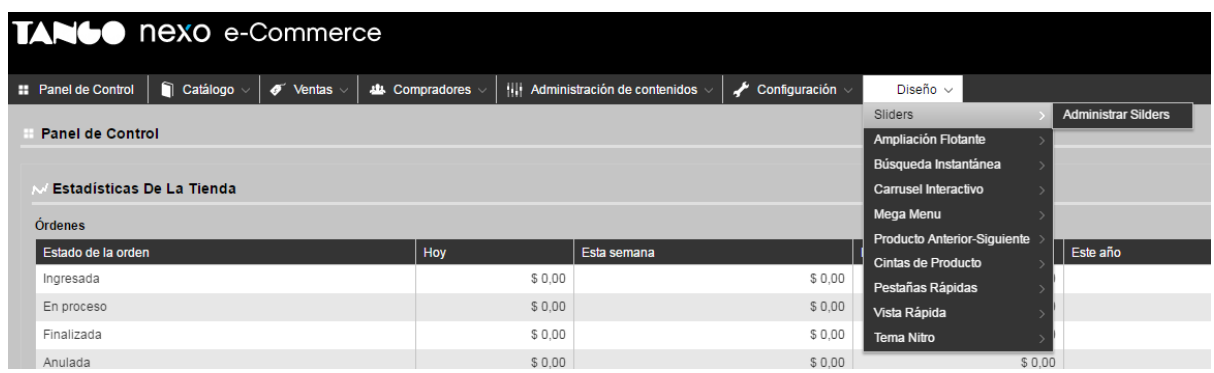

Luego presione Editar sobre el **SlideHome** por defecto.

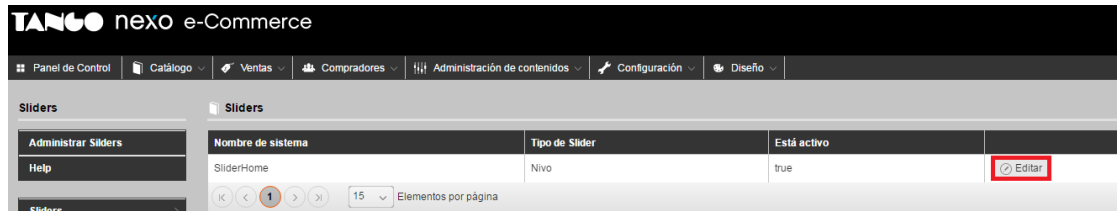

Desde la solapa Imágenes, puede subir las imágenes de los sliders de su tienda.

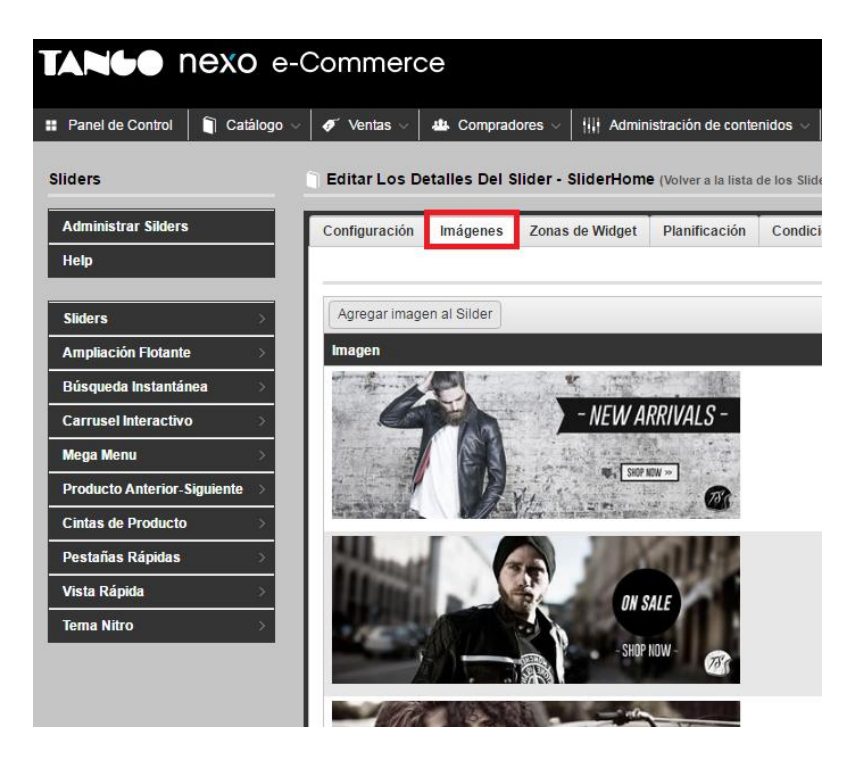

**AXOFT ARGENTINA S.A.** Cerrito 1186 Piso 2º - CP C1010AAX Buenos Aires – Argentina [www.axoft.com](http://www.axoft.com/)

**TANGO CENTRO DE CLIENTES** Cerrito 1214 - CP C1010AAZ Buenos Aires – Argentina +54 (011) 5031-8264 - +54 (011) 4816-2620

#### **3) Definición del Carrusel Interactivo**

Defina un carrusel interactivo con las imágenes de sus productos como una sección destacada dentro de su sitio.

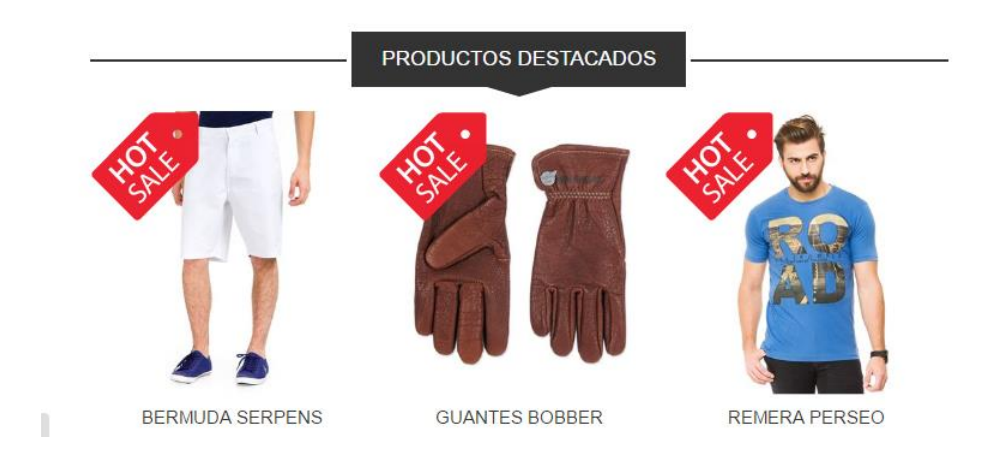

Ingrese desde Diseño → Carrusel Interactivo → Administrar Carruseles.

Seleccione Añadir Carruseles.

Desde la solapa de **Añadir Productos Adicionales** puede agregar los productos a incluir en el carrusel. También puede hacerlo por Categorías y por Marcas.

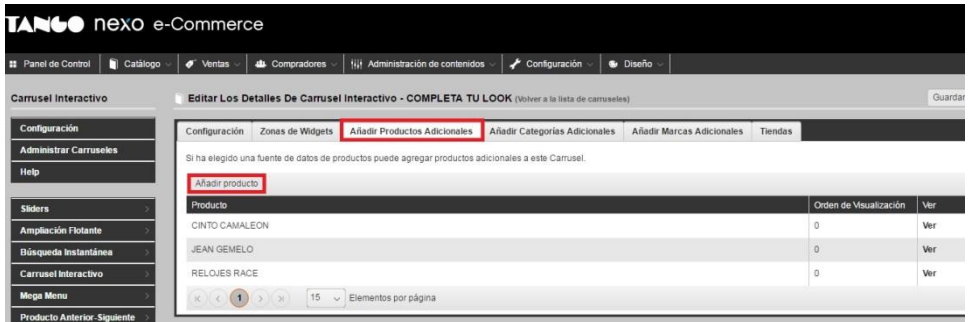

#### **4) Definición de cintas de productos**

Utilice las cintas de productos para destacar productos en promoción, ofertas, nuevos, lanzamientos, productos en stock, etc.

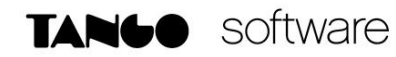

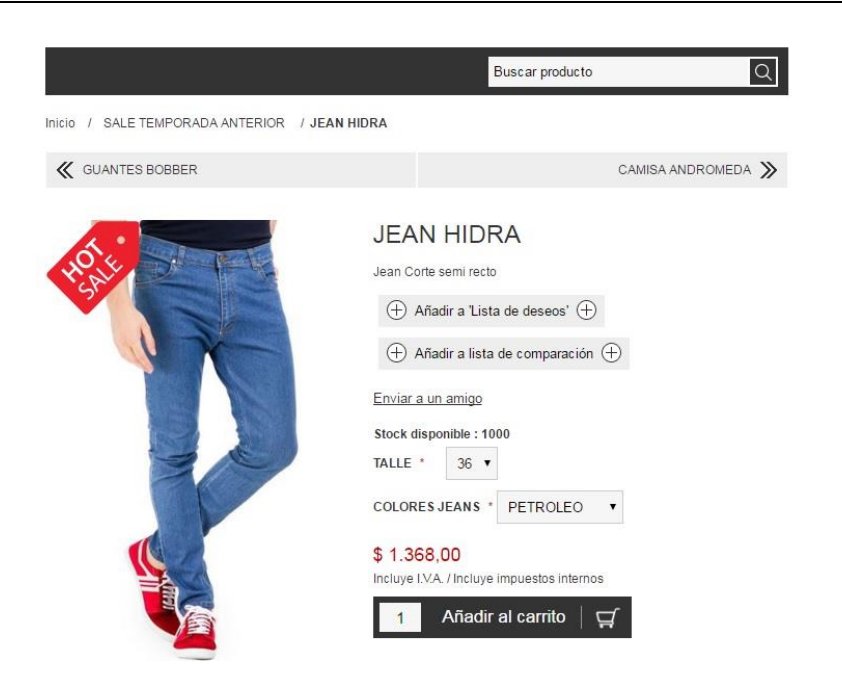

Ingrese desde Diseño → Cintas de Producto → Cinta de Producto.

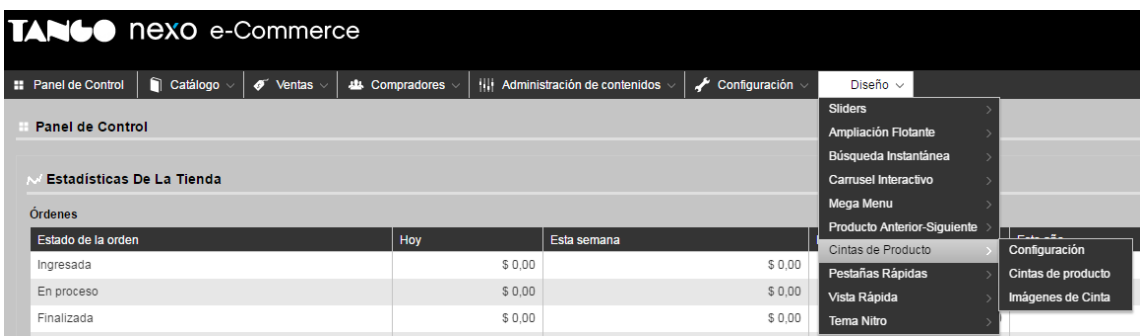

Seleccione Añadir Cinta de Producto.

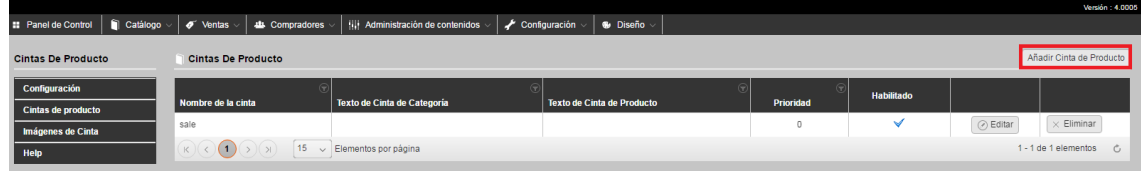

Desde la solapa de Información General, defina el nombre e indique si está habilitada.

En la solapa Cinta de Imagen de Producto pequeña y Grande defina las imágenes de la Cinta a utilizar.

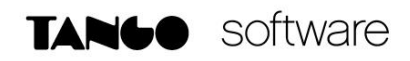

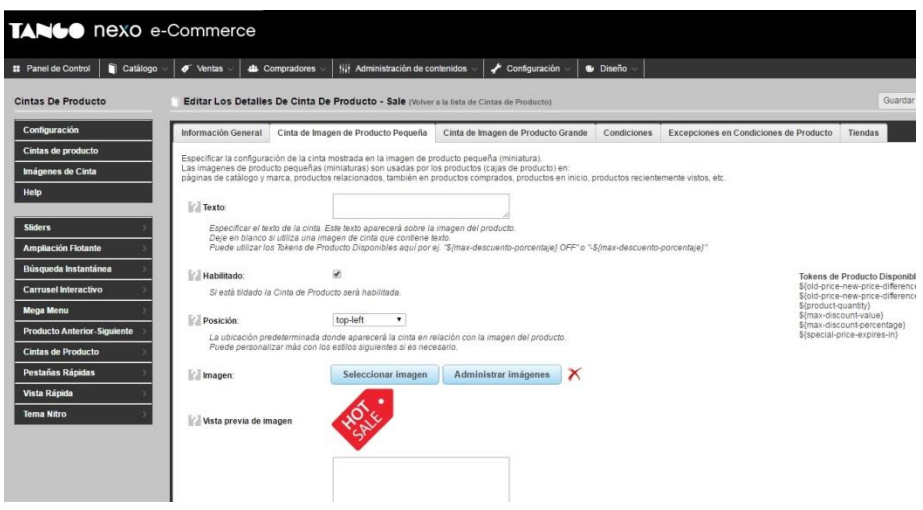

Con las Condiciones se pueden filtrar los productos para los cuales se mostrará este elemento. Y en Excepciones puede indicar productos incluidos o excluidos de la Cinta de producto definida.

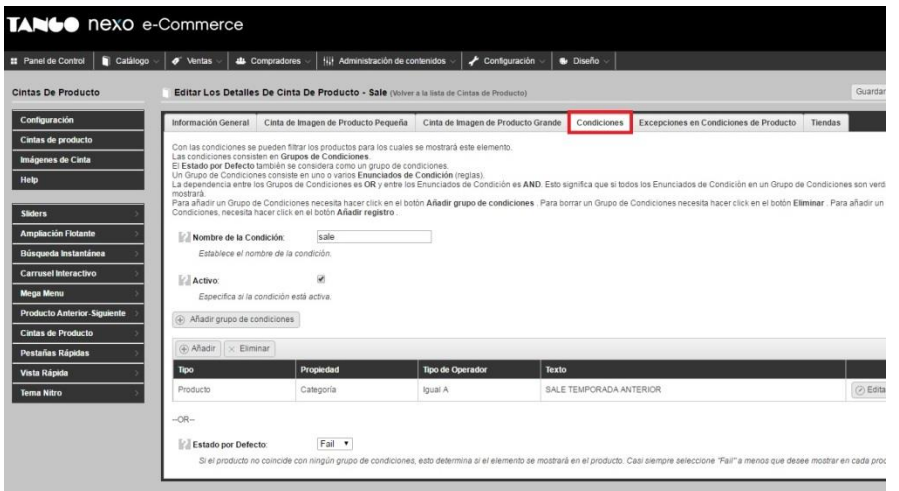

#### **5) Configuración para pagos con tarjeta de crédito**

En el menú Configuración  $\rightarrow$  Tango $\rightarrow$ SPS - Decidir del Administrador de la tienda:

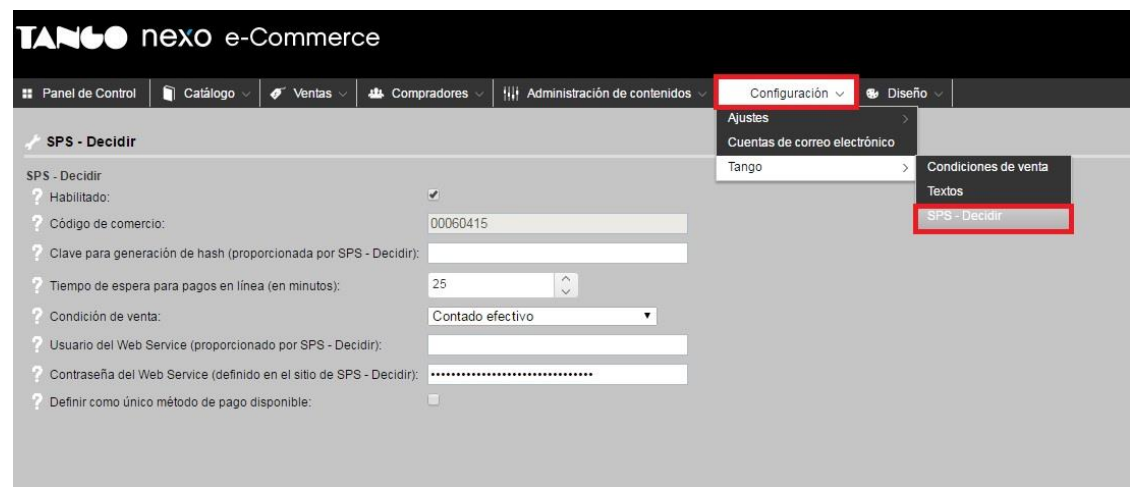

Realice los siguientes pasos:

- a) Revise que el código de comercio definido en la Terminal POS 'SPS Decidir' se haya sincronizado correctamente.
- b) Ingrese la clave para la generación del hash de validación (de 36 caracteres, proporcionada por SPS - Decidir).
- c) Defina el tiempo de espera para pagos en línea, que corresponde al tiempo en minutos durante el cual el pago quedará pendiente hasta recibir la confirmación o el rechazo del pago. Se recomienda dejar el valor por defecto (25 minutos).
- d) Seleccione la condición de venta que será usada cuando el método de pago sea Tarjeta de crédito.
- e) Ingrese el usuario del Web Service (proporcionado por SPS Decidir).
- f) Defina la contraseña del Web Service (de 32 caracteres, definido en el Sitio de Administración On-Line de SPS - Decidir o SAC).
- g) Tilde la opción Definir como único método de pago disponible en caso que desee que todas las órdenes de pedido deban ser pagadas en línea con tarjeta de crédito. Tenga en cuenta que activando esta opción la tienda mostrará los precios de los artículos con impuesto incluido, sin importar la categoría de I.V.A. del cliente. Es importante aclarar que si en Tango Sync no está definida una lista de precios con impuestos, no será posible ingresar órdenes de pedido en la tienda.
- h) Deje el último número de transacción en cero si nunca realizó una operación, o defina el último número enviado a SPS - Decidir si ya realizó alguna operación anteriormente.
- i) Habilite el método de pago SPS Decidir para que esté disponible en el sitio durante la confirmación de la orden de pedido.